**Dovestones Software** 

AD Reporting Manual

# CONTENTS

| 1    | Quick Introduction4                                         |
|------|-------------------------------------------------------------|
| 2    | System Requirements4                                        |
| 3    | Main features4                                              |
| 4    | Installing AD Reporting4                                    |
| 4.1  | Remove AD Reporting5                                        |
| 5    | Getting Started5                                            |
| 6    | Columns and Attributes8                                     |
| 7    | Starting a query in AD Reporting9                           |
| 8    | Logical operators1                                          |
| 9    | Condition2                                                  |
| 10   | Group                                                       |
| 11   | Add/Remove Columns                                          |
| 12   | Actions5                                                    |
| 13   | Enable/disable accounts5                                    |
| 14   | Delete6                                                     |
| 15   | Move7                                                       |
| 16   | Add to Group, Remove from Group and Remove from All Groups7 |
| 17   | Set Expire Date9                                            |
| 18   | Export Tab9                                                 |
| 19   | Scheduler Tab11                                             |
| 20   | Configuring a Scheduled Task item12                         |
| 21   | Settings21                                                  |
| 22   | Command line operation22                                    |
| 23   | AD Reporting Command Line Syntax                            |
| 23.1 | General options:23                                          |
| 23.2 | Query Options:                                              |
| 23.3 | Export options:                                             |
| 23.4 | Database export options:24                                  |
| 23.5 | Action options:25                                           |
| 23.6 | Notes:                                                      |
| 23.7 | Example use:25                                              |
| 24   | Copyright Notice                                            |

| 25 | Support | 2 | 6 |
|----|---------|---|---|
|----|---------|---|---|

### 1 Quick Introduction

AD Reporting can be used to automate your Active Directory audits. You can also perform one off queries such as locating computers that haven't been used in the last six months. You can also use it to clean up your Active Directory by easily identifying unused or obsolete user and computer accounts based on their last logon time and account status. You can use the built-in scheduler to run scheduled reports, perform actions such as disabling accounts, removing the user from sensitive groups etc.

### 2 System Requirements

Microsoft .Net 4.5 Framework Microsoft Windows 7, 2008 R2 or later

### 3 Main features

- Pre-built and custom reports
- Accurately locate the last time users and computers were used.
- Detailed account status
- Automate reports and bulk changes
- Built-in scheduler
- Powerful bulk administration tools
- Move, Delete or Disable redundant accounts
- Command line operation
- Email, print or export reports
- No server components or agents to install
- No changes to Active Directory required

### 4 Installing AD Reporting

### **Files installed by AD Reporting**

Program executable: ADReporting.exe

Name: AD Reporting

Path: C:\Program Files (x86)\Dovestones Software\AD Reporting

Upon being installed, the software adds a Windows Service, which is designed to run continuously in the background to execute the scheduled jobs.

Note: Ensure that you have necessary privileges to install and run the product

By default, AD Reporting will be installed as an application, run the self-extracting EXE and follow the instructions.

• To continue with the Start-up Wizard, click **Next**.

AD Reporting by Dovestones Software (Infoopia Inc.)

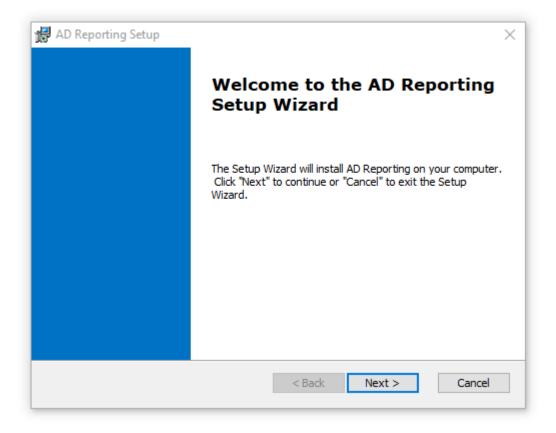

Follow the prompts. A progress bar shows you how long it will take to install AD Reporting.

### 4.1 Remove AD Reporting

You can uninstall AD Reporting from your computer by using the Add/Remove Program feature in the Windows Control Panel.

- On the Start menu (for Windows Server 2012, right-click the screen's button-left corner), click Control Panel.
- Under Programs, Click Uninstall a Program:
- When you find the program AD Reporting, click it, and then Click Uninstall.
- Follow the prompts. A progress bar shows you how long it will take to remove AD Reporting.

## 5 Getting Started

When running AD Reporting for the first time you will want to select your domain and choose which domain controllers to query.

Click the Domain Query button in the ribbon and select a Domain you want to query. When you
click the domain you will see a list of DCs discovered in your domain, by default all domain
controllers will be queried, this will get you the most recent logon time and makes sure you get
the values that are not replicated to all DCs. However, you may not want to query certain DCs (if

they are across a slow link for example), in this case select the DCs you want to query and then click OK.

| ♣ ▶ ■ =                          |                                                                              |        |            | A          | D Reporting 5 (Tri | al) |  |  |  |
|----------------------------------|------------------------------------------------------------------------------|--------|------------|------------|--------------------|-----|--|--|--|
| Query Q                          | uick Filters Actions                                                         | Export | Scheduler  | Settings   |                    |     |  |  |  |
|                                  |                                                                              | 1      |            | Default Co | lumns              | •   |  |  |  |
| Domain Connection Dor<br>Query   | main Browse                                                                  | Users  | Computers  | Add/Re     | emove Columns      |     |  |  |  |
| Connection                       |                                                                              | Dom    | nain Query |            | x                  |     |  |  |  |
| Path: DC=domain,DC=c<br>Result X | Select Domain(s):  child.domain.com domain.com dovestones.com Specify Domain |        | 5          | Select All | Select None        |     |  |  |  |
|                                  | Select Domain Control                                                        |        |            | Select All | Select None        |     |  |  |  |
|                                  | DC2.domain.com     DC3.domain.com (Read only)                                |        |            |            |                    |     |  |  |  |

2. When you have selected the domain and DCs to query click the Credentials button to specify the credentials to use for the connection. Unless specified the connection is made using the credentials of the currently logged user.

If you are going to use the reports for Office 365 you can specify the credentials here for the connection.

| ♣   ▶           |                                  |                   |              |                 | AD Reporting 5 (      |  |  |  |  |  |  |  |  |  |  |
|-----------------|----------------------------------|-------------------|--------------|-----------------|-----------------------|--|--|--|--|--|--|--|--|--|--|
| • =             | Query Quick Filt                 | ers Actions       | Export       | Scheduler       | Settings              |  |  |  |  |  |  |  |  |  |  |
|                 |                                  | Ð                 | 1            | <u> </u>        | Default Columns       |  |  |  |  |  |  |  |  |  |  |
| Domain<br>Query | Connection Domain                | Browse            | Users        | Computers       | Add/Remove Columns    |  |  |  |  |  |  |  |  |  |  |
| Detty D         | Path: DQ                         |                   |              |                 |                       |  |  |  |  |  |  |  |  |  |  |
| Result          | Local Domain Aut                 | entication Crea   | lentials     |                 |                       |  |  |  |  |  |  |  |  |  |  |
| Result          | Username:                        |                   |              |                 |                       |  |  |  |  |  |  |  |  |  |  |
| 9               | Password:                        |                   |              |                 |                       |  |  |  |  |  |  |  |  |  |  |
|                 | Reme                             | ember credentials |              |                 |                       |  |  |  |  |  |  |  |  |  |  |
|                 | If not specified the co<br>user. | onnection is made | using the cr | edentials of th | e currently logged-on |  |  |  |  |  |  |  |  |  |  |
|                 | Office 365 Credent               | tials             |              |                 | 0                     |  |  |  |  |  |  |  |  |  |  |
|                 | Username:                        |                   |              |                 |                       |  |  |  |  |  |  |  |  |  |  |
|                 | Password:                        |                   |              |                 |                       |  |  |  |  |  |  |  |  |  |  |
|                 | Rem                              | ember credentials |              | Т               | est O365 Connection   |  |  |  |  |  |  |  |  |  |  |
|                 |                                  |                   |              |                 |                       |  |  |  |  |  |  |  |  |  |  |
|                 |                                  |                   |              | ОК              | Cancel                |  |  |  |  |  |  |  |  |  |  |

3. Click the Domain button in the ribbon to switch between domains.

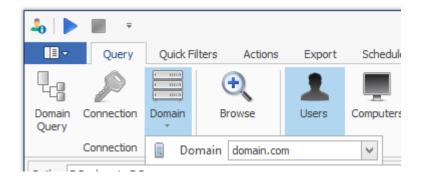

4. Click the Browse button in the ribbon to see your domain tree, check Organizational Units (OUs) or Groups to query and then OK. Paths to query will be listed below the tree. Details of the users or computers found in the selected OUs or Groups will be displayed in the main grid after we click the Start button.

|           |                |              |           |                           | - /   |      |                       |           |  |  |  |  |  |  |
|-----------|----------------|--------------|-----------|---------------------------|-------|------|-----------------------|-----------|--|--|--|--|--|--|
| iick Filt | ers Actions    | Export       | Scheduler | Settings                  |       |      |                       |           |  |  |  |  |  |  |
|           | <del>.</del>   | 1            |           | Default Columns 💌         |       |      |                       | -         |  |  |  |  |  |  |
| ain       | Browse         | Users        | Computers | Add/Remove Columns        | Start | Stop | Prebuilt<br>Reports * | Ci<br>Reț |  |  |  |  |  |  |
|           | Path           | Obj          | jects     | Columns                   | Act   | ion  |                       | Rep       |  |  |  |  |  |  |
|           |                |              | Browse Or | ganizational Units and Gr | oups  |      | ×                     |           |  |  |  |  |  |  |
|           |                |              |           |                           |       |      |                       |           |  |  |  |  |  |  |
| _         |                |              |           |                           |       |      | iow groups            |           |  |  |  |  |  |  |
|           | 🔺 🗌 🔳 don      | nain.com     |           |                           |       |      | ^                     |           |  |  |  |  |  |  |
|           | Australia      |              |           |                           |       |      |                       |           |  |  |  |  |  |  |
|           | ▶ 🖉 🚞 Brazil   |              |           |                           |       |      |                       |           |  |  |  |  |  |  |
|           |                | Computers    |           |                           |       |      |                       |           |  |  |  |  |  |  |
|           |                | Contacts     |           |                           |       |      |                       |           |  |  |  |  |  |  |
|           |                | Contacts Sta |           |                           |       |      |                       |           |  |  |  |  |  |  |
|           |                | Contacts Te  |           |                           |       |      |                       |           |  |  |  |  |  |  |
|           |                | Contractors  |           |                           |       |      |                       |           |  |  |  |  |  |  |
|           |                | DLab         |           |                           |       |      |                       |           |  |  |  |  |  |  |
|           |                | Domain Cont  | trollers  |                           |       |      |                       |           |  |  |  |  |  |  |
|           |                | Example      |           |                           |       |      | $\checkmark$          |           |  |  |  |  |  |  |
|           | Selected paths | to query:    |           |                           |       |      |                       |           |  |  |  |  |  |  |
|           | OU=Australia,  |              |           |                           |       |      |                       |           |  |  |  |  |  |  |
|           | OU=Brazil,DC   |              |           |                           |       |      |                       |           |  |  |  |  |  |  |
|           | OU=Example,    | DC=domain,   | DC=com    |                           |       |      |                       |           |  |  |  |  |  |  |
|           |                |              |           |                           |       |      |                       |           |  |  |  |  |  |  |
|           |                |              |           |                           |       |      |                       |           |  |  |  |  |  |  |

#### AD Reporting 5 (Trial) - By Dovestones Software

#### 6 Columns and Attributes

By default, the values of certain attributes are retrieved such as sAMAccountName (username), lastLogon, accountExpires etc. You can add additional attributes/columns that you want to display by clicking the Add/Remove Columns button. You can create your own preset groups to help with different reports. These presets can be used in the Scheduler.

|                                                                                |                                                                                                    | AD Rep    | port   | ting 5 (1                                                                   | Trial) - B                                                                                     | y Dovesto            | nes Softv | vare      |                 |
|--------------------------------------------------------------------------------|----------------------------------------------------------------------------------------------------|-----------|--------|-----------------------------------------------------------------------------|------------------------------------------------------------------------------------------------|----------------------|-----------|-----------|-----------------|
| Export                                                                         | Scheduler                                                                                                    | Settings  |        |                                                                             |                                                                                                |                      |           |           |                 |
| Users                                                                          | Computers                                                                                                    | ;<br>e Co | olumns | <b>-</b>                                                                    | Start                                                                                          | Stop                 | Prebuilt  | Cust      |                 |
| Obi                                                                            | ects                                                                                                    | Colum     |        |                                                                             |                                                                                                | Act                  | ion       | Reports * | Repor<br>Report |
| <br>00)                                                                        | ects                                                                                                    | Colum     | ins    |                                                                             |                                                                                                | ACI                  | ION       |           | Report          |
|                                                                                |                                                                                                    | Attribut  | e/(    | Colun                                                                       | nn Sel                                                                                         | ector                |           | x         |                 |
| Pres<br>All C                                                                  | set: Default C                                                                                                    | Columns   |        | S                                                                           | elected                                                                                        | ' Rena<br>Columns    | ame       | Delete    |                 |
| bac<br>c<br>cnl<br>co<br>cor<br>cre<br>des<br>des<br>dire<br>Dis<br>dis<br>dis | minCount<br>dPasswordTime<br>Jppercase<br>mpany<br>eateTimestamp<br>partment<br>scription<br>stinationOU<br>ectReports<br>abled<br>playName<br>tinguishedNam<br>ployeeID | ^         |        | cn<br>lastLog<br>lastLog<br>Last Au<br>pwdLas<br>Passwo<br>accoun<br>badPwo | onTimesta<br>athenticat<br>stSet<br>ord Expire<br>tExpires<br>dCount<br>ordNeverE<br>ount<br>d | amp<br>ed DC<br>s In |           |           |                 |

# 7 Starting a query in AD Reporting

When you have selected the domain(s) that you wish to target and chosen the OUs/Groups to query you can run the query by clicking the *Start* button.

| 4 | ə   🕨           | <b>— —</b> |             | AD Reporting 5 (Trial) - By Dovestones Software |        |        |           |                    |        |      |                       |                     |                  |        |  |
|---|-----------------|------------|-------------|-------------------------------------------------|--------|--------|-----------|--------------------|--------|------|-----------------------|---------------------|------------------|--------|--|
|   | •               | Query      | Quick Fi    | ters Ad                                         | ctions | Export | Scheduler | Settings           |        |      |                       |                     |                  |        |  |
|   |                 | P          |             | <del>.</del>                                    |        | 1      |           | Default Columns 🔻  |        |      |                       | ō                   |                  | V.     |  |
|   | iomain<br>Query | Connection | Domain<br>* | Browse                                          | 2      | Users  | Computers | Add/Remove Columns | Start  | Stop | Prebuilt<br>Reports ≠ | Custom<br>Reports * | Create<br>Report | Filter |  |
|   |                 | Connection |             | Path                                            |        | Obj    | ects      | Columns            | Action |      | Reports               |                     |                  | Filter |  |

### 7.1 Basic Filters

Quick filters allow you to further filter the objects appeared in the AD Reporting grid.

| 💊   🕨         | ₹                    |                                       |                           |           |           | AD Reporting 5 - By Dovestones Software |
|---------------|----------------------|---------------------------------------|---------------------------|-----------|-----------|-----------------------------------------|
| • E           | Query                | Quick Filters                         | Actions                   | Export    | Scheduler | Settings                                |
| Quick Filter: | None                 |                                       |                           |           | ~         |                                         |
|               | None                 |                                       |                           | - In all  | ^         | Apply Clear                             |
|               | Accounts             | that have not log<br>that have logged | on in the las             |           |           |                                         |
| Path: OU=     | Accounts<br>Accounts | that have never l<br>with passwords t | ogged on<br>nat expire in | less than |           |                                         |
|               |                      |                                       |                           |           | 9         |                                         |

AD Reporting by Dovestones Software (Infoopia Inc.)

By default, AD Reporting contains thirteen Quick filters:

- 1. None
- 2. Account that have not logged on in the last (Filter days)
- 3. Accounts that have logged on in the last (Filter days)
- 4. Accounts that have never logged on
- 5. Account with password that expire in less than (Filter days)
- 6. Accounts with password that expire in more than (Filter days)
- 7. Accounts with non-expiring password
- 8. Accounts that expire in the next (Filter days)
- 9. Accounts that have expired
- 10. Locked accounts
- 11. Unlocked accounts
- 12. Disable accounts
- 13. Enable account

You can set also the days 999 Cays for some filter, so you will be able to track:

- Accounts that have not logged or that have logged for a certain period of time.
- Accounts with password that expire in less or more than days.
- Accounts that are set to expire in the next days.

### 7.1.1 Advanced Filter

Each query has a list of parameters that determine which objects that query will find. Each parameter consists of the following: An attribute, an operator, and a value. An example of a parameter for a User query could be: "Disabled accounts" and this would obviously only return Users accounts that are disabled. In this example, the attribute is the "Enable" attribute, the operator is the "Equals" and the value is " $\Box$ " (check/uncheck the box for enable/disabled accounts).

|                   | AD Reporting 5 - By                                                                                                    | Dovestones                 | Software   |                       |                     |                  |        |              |        | _ |
|-------------------|----------------------------------------------------------------------------------------------------|----------------------------|------------|-----------------------|---------------------|------------------|--------|--------------|--------|---|
| Settings          |                                                                                                    |                            |            |                       |                     |                  |        |              |        |   |
| Default Columns 💌 |                                                                                                    |                            |            |                       | ١ <u>כ</u>          |                  | Y      | $\checkmark$ | ,a,    |   |
| Add/R             | emove Columns                                                                                                    | Start                      | Stop       | Prebuilt<br>Reports * | Custom<br>Reports * | Create<br>Report | Filter | Actions      | Export |   |
|                   | Columns                                                                                                    | Act                        | ion        |                       | Reports             |                  | Filter | Actions      | Export |   |
|                   | Filter: Custom And O Guide Content of Content of Conten | less than 1<br>less than 6 | 5/4/2017 1 |                       | er Editor           |                  |        | lename       | Delete |   |

Filter editor can be customized to meet specific conditions that results from a query. A conditions has one more clauses, each enclosed in parentheses. Each clause evaluates to either True or False. A syntax filter clause is in the following form: **<AD Attribute><comparison operator><value>** 

### 7.2 Logical operators

Logical operators are used to create logical combinations of other filter operators. They may be nested to any depth. The following logical operators are available:

| Filter: Custom  |
|-----------------|
| And O           |
| ② And           |
| Or Or           |
| Not And         |
| 🚳 Not Or        |
| 🖣 Add Condition |
| 🚽 Add Group     |
|                 |

- And>
- <0r>
- <Not And>
- <Not or>

The content for <And> and <Or> is two filter operator elements. The content for <Not> is a single filter operator element.

### 7.3 Condition

| Filter: Custom    |
|-------------------|
| And O             |
| () And            |
| Or Or             |
| Not And           |
| O Not Or          |
| arr Add Condition |
| 📑 Add Group       |
|                   |

You can combine two or more conditions to build complex queries. You can use the AND and OR operators into a compound condition. AND, OR and NOT, are logical operators. When you use

multiple logical operators in a compound condition, NOT is evaluated first, then AND, and finally OR. Operator's important characteristics are:

- AND connects two conditions and returns true only if both conditions are true
- OR connects two conditions and returns true if either condition is true or if both conditions are true
- Unlike AND and OR, NOT does not connect two conditions. Instead, it negates (reverse) a single condition.

### 7.4 Group

By grouping query clauses, you specify that those clauses should be evaluate as a single unit within the rest of the query, similar to putting parentheses around an expression in a mathematical equation or logical statement.

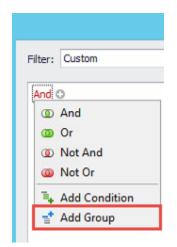

### 8 Add/Remove Columns

By default, AD Reporting displays 12 columns of attributes data for objects, as the saMAccountName and cn attributes.

| 4               | AD Reporting 5 - By Dovestones Software 🗕 |                   |              |        |           |                    |            |             |                       |                     |                  |               |              |              |  |
|-----------------|-------------------------------------------|-------------------|--------------|--------|-----------|--------------------|------------|-------------|-----------------------|---------------------|------------------|---------------|--------------|--------------|--|
|                 | Query                                     | Quick Fil         | ters Actions | Export | Scheduler | Settings           |            |             |                       |                     |                  |               |              |              |  |
| l.              | P                                         |                   | <del>.</del> | 1      | <u> </u>  | Default Columns 💌  |            |             |                       | ō                   |                  | ¥.            | $\checkmark$ | ,a,          |  |
| Domain<br>Query | Connection                                | Domain<br>T       | Browse       | Users  | Computers | Add/Remove Columns | Start      | Stop        | Prebuilt<br>Reports * | Custom<br>Reports * | Create<br>Report | Filter        | Actions      | Export       |  |
|                 | Connection                                |                   | Path         | Obj    | ects      | Columns Action     |            | Reports     |                       |                     | Filter           | Actions       | Export       |              |  |
| Path: C         | U=DLab,DC=                                | domain,DC=        | =com         |        |           |                    |            |             |                       |                     |                  |               |              |              |  |
| Result          | x                                         |                   |              |        |           |                    |            |             |                       |                     |                  |               |              |              |  |
| sAMA            | Account/Name                              | 🔺 <mark>cn</mark> |              | la     | stLogon   | lastLogonTimestamp | Last Authe | nticated DC | pwdLast5              | iet                 | Passwo           | rd Expires In | ac           | countExpires |  |

To change the display, selects add/Remove Columns. In the Add/Remove Columns dialog box, there is a list of columns to choose from to display in the result pane.

| Attribut                                                                                                    | e/Column Selector                                                                                                    |
|----------------------------------------------------------------------------------------------------|----------------------------------------------------------------------------------------------------|
| Preset: Default Columns                                                                                                    | ✓ Rename Delete                                                                                                    |
| All Columns                                                                                                    | Selected Columns                                                                                                    |
| adminCount<br>badPasswordTime<br>c<br>cnUppercase<br>co<br>company<br>createTimestamp<br>department<br>description<br>destinationOU<br>directReports<br>Disabled<br>displayName<br>distinguishedName<br>employeeID<br>employeeNumber<br>expirationTime<br>extensionAttribute1<br>extensionAttribute1<br>extensionAttribute11<br>extensionAttribute13<br>extensionAttribute13<br>extensionAttribute15<br>extensionAttribute2<br>extensionAttribute3<br>extensionAttribute3<br>extensionAttribute4<br>extensionAttribute5 | <ul> <li>AMAccountName         <ul> <li>Cn</li> <li>lastLogon</li> <li>lastLogonTimestamp</li> <li>Last Authenticated DC</li> <li>pwdLastSet</li> <li>Password Expires In</li> <li>accountExpires</li> <li>badPwdCount</li> <li>PasswordNeverExpires</li> <li>logonCount</li> <li>Enabled</li> <li>Lockout</li> <li>mail</li> </ul> </li> </ul> |
| Add Column Import Columns                                                                                                    | OK Cancel                                                                                                    |

Add Column: Can be configured to display operational attributes that are not shown by default.

Import Columns: Can be used to select properties to import from a domain controller

Save Preset: Save the current selected view giving ID and Name

#### 9 Actions

The actions tab contains a set of commands for the most important use of AD Reporting . This panel can be quickly accessed by clicking the **Actions** tab in the grey bar panel or by clicking the icon located in the query tab section.

| ♣ ▶ ■ =                        |                                       |                | AD Reporting 5 - B    | y Dovestones Software |           |
|--------------------------------|---------------------------------------|----------------|-----------------------|-----------------------|-----------|
| Query Quick Filters            | Actions Expor                         | t Scheduler Se | ttings                |                       |           |
| Enable Disable Delete Move     | Add to<br>Group from Group<br>Actions | Remove from Se | 152<br>Expiry<br>Date |                       |           |
| Path: OU=DLab,DC=domain,DC=com |                                       |                |                       |                       |           |
| Result 🗙                       |                                       |                |                       |                       |           |
| sAMAccountName 🔺 cn            |                                       | lastLogon      | lastLogonTimestamp    | Last Authenticated DC | pwdLastSe |

Eight actions can be performed in this tab, let us review section by section.

### **10** Enable/disable accounts

In the details pane, right-click the user or computer or just Click Enable/disable from the toolbar *Actions* menu. Depending on the status of the account, do one of the following:

| 4   |                 |       |              |         |                     |                           |       | AD Reporting 5 - By Dove    | estor |
|-----|-----------------|-------|--------------|---------|---------------------|---------------------------|-------|-----------------------------|-------|
|     | 🗐 🔻 Query       | Q     | uick Filters | Actions | Expor               | t Scheduler               | Setti | ings                        |       |
|     | / 🕴 🕽           | K     | 2            | 2       | 2                   | 26                        | - 4   | 2                           |       |
| En  | able Disable De | elete | Move         |         | Remove<br>rom Group | Remove from<br>All Groups |       | Expiry<br>ate               |       |
|     |                 |       |              | Actions |                     |                           |       |                             |       |
| Pat | h: OU=DLab,DC=0 | doma  | ain,DC=com   |         |                     |                           |       |                             |       |
| R   | esult 🗙         |       |              |         |                     |                           |       |                             |       |
|     | sAMAccountName  |       | cn           |         |                     | pwdLastSet                |       | Password Expires In         | last  |
| ٩   |                 |       |              |         |                     |                           |       |                             |       |
| +   | aabradley       |       | Alex Bradley |         |                     | 7/18/2017 9:39:5          | 1 AM  | 40 days 22 hours 16 minutes |       |
|     | Ait-RIM         |       | Ait-Rial Mob | ammed   |                     | 5/04/0017 10:41:          | 39 DM | Evoired                     |       |

• To disable, click Disable Account. Click yes to confirm.

|   |            | Confirmation                                                  |
|---|------------|---------------------------------------------------------------|
|   |            | 1 object(s) will be disabled. Are you sure you want continue? |
|   |            | Yes No                                                        |
|   | To enable  | click Enable Account, Click Yes to Confirm.                   |
| - | TO Enable, |                                                               |
|   |            | Confirmation                                                  |

|  | Confirmation                                                 |
|--|--------------------------------------------------------------|
|  | 1 object(s) will be enabled. Are you sure you want continue? |
|  | Yes No                                                       |

### 11 Delete

In the details pane, right-click the user account or just click **Delete** from the toolbar **Actions** menu, and then click **Delete**. This will remove the selected user(s) or computer(s) object from Active Directory.

• Click yes to confirm.

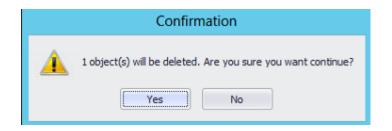

### 12 Move

In the details pane, right-click the user that you want to move, and then click **Move**. In the **Move** dialog box, click the folder to which you want to move the user account.

In the *Move* dialog box, click the folder to which you want to *Move* the user account.

|                 | Move Objects                |    | ×      |
|-----------------|-----------------------------|----|--------|
| Destination OU: | OU=Florida,DC=domain,DC=com |    | Browse |
|                 |                             | ОК | Cancel |

• Click **Yes** to **Move** the user to another folder.

| Confirmation                                               |
|------------------------------------------------------------|
| 1 object(s) will be moved. Are you sure you want continue? |
| Yes No                                                     |

**Note:** To perform this procedure, you must be a member of the Account Operators group, Domain Admins group, or Enterprise Admins group in Active Directory Domain Services (AD DS), or you must have been delegated the appropriate authority. As a security best practice, consider using Run as to perform this procedure.

## 13 Add to Group, Remove from Group and Remove from All Groups

In the details pane, right-click the User you want to Add or just clicking the equivalent command from the toolbar actions menu. On the Members tab, click Add/Remove

In enter the object names to select, type the name of the group, or computer that you want to add/Remove to the group, and then click OK.

| 20 | 1000PlusTest                            |   |
|----|-----------------------------------------|---|
| _  | Access Control Assistance Operators     | n |
| 20 | Account Operators                       |   |
| 20 | Administrators                          |   |
| 20 | Allowed RODC Password Replication Group |   |
| 20 | Backup Operators                        |   |
| 20 | Cert Publishers                         |   |
| 20 | Certificate Service DCOM Access         | U |
| 20 | Cloneable Domain Controllers            |   |
| 20 | Compliance Management                   |   |
| 20 | Cryptographic Operators                 |   |
| 20 | Delegated Setup                         |   |
| 20 | Denied RODC Password Replication Group  |   |
| 20 | Developers                              |   |
| 20 | Discovery Management                    |   |
| 20 | Distributed COM Users                   |   |
| 20 | DnsAdmins                               |   |
| 20 | DnsUpdateProxy                          |   |
| 20 | Domain Admins                           |   |
| ିନ | Domain Computers                        |   |
| ିନ | Domain Controllers                      |   |
| 20 | Domain Guests                           |   |
| _  | Domain Users                            |   |
| ିନ | Enterprise Admins                       | Ŧ |
|    | OK                                      |   |

Click y 

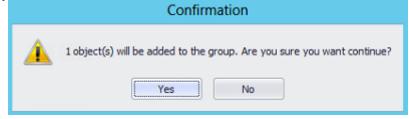

Click yes to remove the user to the group.

|   |       | Confirmation                                                                 |
|---|-------|------------------------------------------------------------------------------|
|   |       | 1 object(s) will be removed from the group. Are you sure you want continue?  |
|   |       | Yes No                                                                       |
| - | Click | yes to remove the user from all groups.                                      |
|   |       | Confirmation                                                                 |
|   |       | 1 object(s) will be removed from all groups. Are you sure you want continue? |
|   |       | Yes No                                                                       |

Note: To perform this procedure, you must be a member of the Account Operators group, Domain Admins group, or Enterprise Admins group in Active Directory Domain Services (AD DS), or you must have been delegated the appropriate authority. As a security best practice, consider using Run as to perform this procedure.

### 14 Set Expire Date

In the details pane, right-click the User you want to set the expiration time or just Click Set Expiry Date from the toolbar *Actions* menu. To specify an exact time, just specify the period from the current time.

• Sets the expiration date for an Active Directory account.

|              | Choose Expiry Date |      |
|--------------|--------------------|------|
| Expiry Date: | 3/9/2015           | -    |
|              | ОК                 | ncel |

• Click Yes to confirm the account expire at the end of a specific day.

|                  | Confirmation                                                          |
|------------------|-----------------------------------------------------------------------|
| 1 object(s) acco | ount expiration date will be updated. Are you sure you want continue? |
|                  | Yes No                                                                |

#### 15 Export Tab

AD Reporting reads the Users/Computers from Active Directory, then you can export these objects to a data source such as a CSV file, Excel (XLS and XLSX), PDF, database (SQL Server and Microsoft ODBC for Oracle) or print.

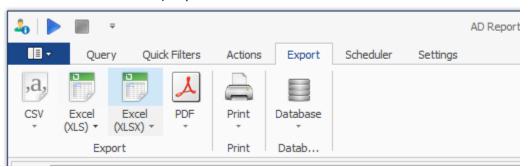

| 4               | - 📰 =          |             | AD Reporting 5 - By Dovestones Software |        |                |                               |       |            |               |              |        |              |              |              | - [   | ×           |     |          |
|-----------------|----------------|-------------|-----------------------------------------|--------|----------------|-------------------------------|-------|------------|---------------|--------------|--------|--------------|--------------|--------------|-------|-------------|-----|----------|
|                 | Query          | Quick F     | ilters Actions                          | Export | Scheduler      | Settings                      |       |            |               |              |        |              |              |              |       |             |     | ^        |
| Q.              |                |             | Ð                                       | 1      | <u> </u>       | Default Columns 👻             |       |            | 1             |              |        |              | Y            | $\checkmark$ |       | ,a,         |     |          |
| Domair<br>Query |                | Domain<br>T | Browse                                  | Users  | Computers      | Add/Remove Columns            |       | Start Stop | Preb<br>Repor |              |        | eate<br>port | Filter       | Actions      | 5     | Export<br>* |     |          |
|                 | Connection     |             | Path                                    | Ob     | jects          | Columns                       |       | Action     |               | Report       | s      |              | Filter       | Actions      | s ,a, | CSV         |     | Ctrl+V   |
| Path:           | OU=DLab,DC=    | domain,DC   | =com                                    |        |                |                               |       |            |               |              |        |              |              |              |       | Excel (XLS  | 5)  | Ctrl+E   |
| Result          | × ×            |             |                                         |        |                |                               |       |            |               |              |        |              |              |              | Ð     | Excel (XLS  | 5X) | Ctrl+X   |
|                 | MAccountName   | ≜ m         |                                         |        | owdLastSet     | Password Expires In           |       | lastLogon  |               | lastLogonTim | ectamo | Lact         | t Authentica | ated DC      | 1     | PDF         |     | Ctrl+F   |
| 9               | Accountraditie | - 01        |                                         |        | mulastset      | Passiona Expires In           |       | lastrogon  |               | astrogorrin  | stamp  | LOSI         | Audientica   | ateu DC      | B     | Database    |     | Ctrl+D I |
| ▶ aat           | oradley        | Alex        | Bradley                                 | :      | 7/18/2017 9:39 | 51 AM 40 days 22 hours 16 min | nutes | 5          |               |              |        |              |              |              | à     | Print       |     | Ctrl+P   |
|                 |                |             |                                         |        |                |                               |       |            |               |              |        |              |              |              |       |             |     |          |

### 16 Pre-built Reports

AD Reporting has many pre-built reports, this makes accessing the most commonly used data as quick and as easy as possible. Need to know which users have been created this week? Simply click on 'Prebuilt Reports' in the ribbon and then 'User Reports' followed by 'Users created this week'. There are reports for Users, Passwords, Computers, Groups and Office 365.

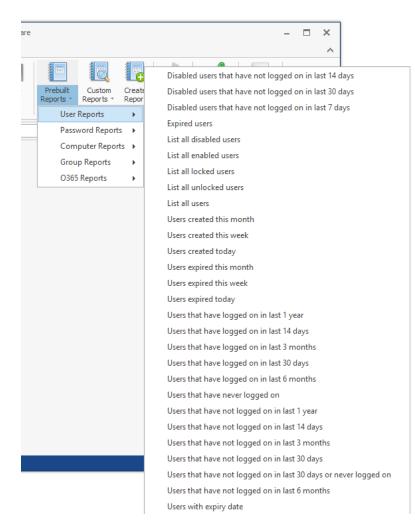

### 17 Custom Reports

You may come across a pre-built report that is close to what you need but not exactly what you need. Click 'Create Report' then locate the report that is closest to what you need and click Clone. Then you can give your report a name and modify the time frequency and attributes used. Click Save to complete your report. You will find your custom report under 'Custom Reports' in the ribbon and also available in the Scheduler if you chose 'Report' type schedule.

| Start                                              | Stop Prebuilt<br>Reports * | Custom Crea<br>Reports ▼ Rep   |             | Actions | ,a,<br>Export |            |   |
|----------------------------------------------------|----------------------------|--------------------------------|-------------|---------|---------------|------------|---|
|                                                    |                            | Custom                         | Reports     |         |               |            | × |
| Actions for Re                                     |                            | dit                            | Clone       |         | Delete        |            |   |
| Existing Reports                                   |                            |                                |             |         |               |            |   |
| Computers that<br>Computers that<br>Computers that | ted this week              | 14 days<br>3 months<br>30 days |             |         |               | ~          |   |
| Report Name:                                       | Computers that have        | logged on in last 2            | 1           |         |               |            |   |
|                                                    | Report With Days           | ~                              | Time Scale: | 21      | (Days, Week   | s, Months) |   |
| Report Type:                                       |                            |                                |             |         |               |            |   |
| Report Type:<br>Attributes Used                    |                            |                                |             |         |               |            |   |

### 18 Scheduler Tab

Using the Scheduler feature of AD Reporting you can schedule various Actions to run automatically at predefined intervals. Scheduler are often used to automatically add or remove AD objects from groups, send e-mail notifications, clean inactive user and computer accounts from Active Directory, move objects between OUs based on certain policies, etc.

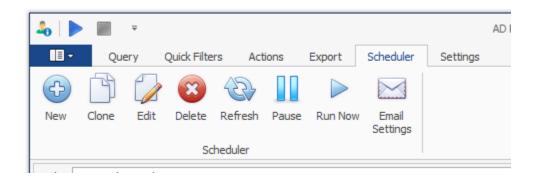

### 19 Configuring a Scheduled Task item

When setting up a task, first decide what will trigger that task to start. A trigger is a set of criteria that, when met, starts the execution of a task. You can use a time-based trigger or an event-based trigger to start a task. Each task can contain one or more triggers, allowing the task to be started in many ways. If a task has multiple triggers, the task will start when any of the triggers occur. Click the New icon to start the schedule wizard.

• Enter the name for the new Scheduled Task, and click **Next**.

|                                 | Schedule Wizard |
|---------------------------------|-----------------|
| C Schedule Wizard               |                 |
| Schedule Name                   |                 |
| Please enter the schedule name: |                 |
| Users not logged on this week   | <u>_</u>        |
|                                 |                 |
|                                 |                 |
|                                 |                 |
|                                 |                 |
|                                 |                 |
|                                 |                 |
|                                 |                 |
|                                 | Next > Cancel   |

- On the *Trigger Type* and *Once Trigger* page, you need to define the time or time interval at which the task must be run. Select the desired time or time interval and click **Next**.
- Select your Schedule Type

| e | Schedule Wizard                                        |
|---|--------------------------------------------------------|
|   | Schedule Wizard                                        |
|   | Trigger Type                                           |
| 4 | Please select the frequency:                           |
| 1 | O Hourly<br>O Once                                     |
|   | <ul> <li>One</li> <li>Daily</li> <li>Weekly</li> </ul> |
|   | <ul> <li>Monthly</li> </ul>                            |
|   |                                                        |

• Select the frequency

| 100 N T T T                                                                 | Schedule Wizard | ×      |
|-----------------------------------------------------------------------------|-----------------|--------|
| Schedule Wizard                                                             |                 |        |
| Weekly Trigger         Start Time:       11:00 PM         Days of the week: |                 |        |
|                                                                             | Next >          | Cancel |

• Select the type of schedule, Export or Report

|    | Schedule Wizard                           | x |
|----|-------------------------------------------|---|
|    | Schedule Wizard                           |   |
|    |                                           |   |
|    | Schedule Type                             |   |
| 7. | Schedule Type: Export<br>Report<br>Export |   |
|    |                                           |   |
|    | Next > Cancel                             |   |

On the query Information page will change depending on if you chose Export or Report, in either case you will need to select the Groups/OUs that the Export/Report will use.

The Scheduled Task will be executed on all objects of the chosen type included in the activity scope of the task. You can use the Test Query button to see if you get the desired results.

|   |                    | Schedule Wizard X                                                                |
|---|--------------------|----------------------------------------------------------------------------------|
|   | Schedule V         | /izard                                                                           |
|   | Query Inf          | formation                                                                        |
|   | Domain:            | domain.com 💙 Domain Controller(s): Domain Controllers                            |
| ł | OUs:               | DC=domain,DC=com V Browse                                                        |
|   | Username:          | domain \administrator Domain \Username Password: ******                          |
|   | Report:<br>Filter: | <ul> <li>✓</li> <li>✓</li> </ul>                                                 |
|   | Objects:           | Users Computers                                                                  |
|   | Columns:           | Default Columns V Add/Remove Columns                                             |
|   | Sort:              | Default Sort 🗸 Ascending 🗸                                                       |
|   | Quick Filter:      | None 💙 1 🗘 Days                                                                  |
|   |                    | Test Query                                                                       |
|   | Note: Crede        | ntials must be supplied for the Local System account to be able to connect to AD |
|   |                    |                                                                                  |
|   |                    | Next > Cancel                                                                    |
|   |                    |                                                                                  |

• If you chose Export type schedule then the next step is to choose where to export to, database or file. If you chose Report type schedule you will be give the option of applying Actions to the report (see later in this section).

|                                  | Schedule Wizard | ×      |
|----------------------------------|-----------------|--------|
| Schedule Wizard                  |                 |        |
| Export To                        |                 |        |
| Please choose the export format: |                 |        |
| • File                           |                 |        |
| 🔿 Database                       |                 |        |
|                                  |                 |        |
|                                  |                 |        |
|                                  |                 |        |
|                                  |                 |        |
|                                  |                 |        |
|                                  |                 |        |
|                                  |                 |        |
|                                  |                 |        |
|                                  |                 |        |
|                                  | Next >          | Cancel |

• If you chose File in the previous step now select a location to save the file and the option to have it sent via email. If you choose 'Email file' then the file is temporarily saved and once the email has been sent the file is removed.

| e |          | Schedule Wizard                                                                                                    |  |
|---|----------|----------------------------------------------------------------------------------------------------|--|
|   | Schedul  | le Wizard                                                                                                    |  |
|   | File Exp | port Options                                                                                                    |  |
|   | Format:  | CSV 💙 Encoding: ASCII 🗸                                                                                            |  |
| 4 |          | Save to file                                                                                                    |  |
|   | - Save   | Save to file Email file Save and email C:\Users\Administrator.DOMAIN\Desktop\Users not logged on this week_Log.csv |  |
|   | - Email  |                                                                                                    |  |
|   | Subject  | :                                                                                                    |  |
|   | Email(s) | : Separate multiple email addresses by a semicolon or a comma) Send Test Email                                     |  |
|   |          |                                                                                                    |  |
|   |          | Next > Cancel                                                                                                    |  |

The final page in the wizard is the summary, here you can review your choices and test the schedule. Please note if you have applied Actions then these will be run and effect the objects found in the report.

|   | Schedule Wizard                                                                                                    | x        |
|---|----------------------------------------------------------------------------------------------------|----------|
|   | Schedule Wizard                                                                                                    |          |
|   |                                                                                                    |          |
|   | Summary                                                                                                    |          |
|   | Summary:                                                                                                    |          |
| 4 | Schedule Name: Users not logged on this week                                                                                                    | <b>`</b> |
|   | Trigger Frequency: Weekly<br>Create Date/Time: Wednesday, July 19, 2017 11:48 AM<br>Start Time: 11:00 PM<br>Days of the week: Friday<br>Days of the week: Friday<br>Start Date/Time: Friday, July 21, 2017 11:00 PM<br>Next Run Date/Time: Friday, July 28, 2017 11:00 PM<br>Domain: domain.com<br>Domain Controllers: DC1.domain.com,DC2.domain.com<br>OU(s): DC=domain,DC=com<br>Username: domain\administrator<br>Object(s): Users<br>Columns: sAMAccountName,cn,lastLogon,lastLogonTimestamp,LastAuthenticatedDC,pwdLastSet,pwc<br>Export To: File<br>File Format: CSV<br>File Encoding: ASCII |          |
|   | < >                                                                                                    |          |
|   | Test Schedule Now                                                                                                    |          |
|   | Finish Cancel                                                                                                    |          |

• If you chose 'Report' type towards the beginning of the wizard you will see the Actions page (below). Here you can specify which actions the task will perform when it is executed. To add an action: Click the Add Action button. Select the action you need in the list.

|   | Schedule Wizard X                                                             |
|---|-------------------------------------------------------------------------------|
|   | Schedule Wizard                                                               |
|   | Actions                                                                       |
| 1 | - Actions                                                                     |
| 1 | Add the actions to be performed on the results of the query:                  |
|   |                                                                               |
|   | Action Type                                                                   |
|   | Add Action: Move   Add Action  Add Action  Add Action                         |
|   | Email Report Add to Group                                                     |
|   | Send action report by e Remove from Group                                     |
|   | Subject: Remove from All Groups                                               |
|   | Email(s):                                                                     |
|   | (Separate multiple email addresses by a semicolon or a comma) Send Test Email |
|   |                                                                               |
|   | Next > Cancel                                                                 |

You can also automatically send actions report by email. The email you receive will list each action and the objects effected by that action.

### 20 Settings

The option *Settings* provide an additional window to change the default language, enable logging, Clear the History, set the client timeout and to see the AD Reporting version.

| Settings                                                     |   |
|--------------------------------------------------------------|---|
| bal PDF Settings                                             |   |
| - Language                                                   |   |
| Default Language: English (United States)                    | ~ |
| Logging                                                      |   |
| Enable logging                                               |   |
| Log File: C:\Users\Administrator.DOMAIN\Documents\ADReportir |   |
| History                                                      |   |
| Clear OUs History                                            |   |
| Clear Domains History                                        |   |
| Clear Domain Logins History                                  |   |
| Clear Last Used DB Connection String                         |   |
| Directory Options                                            |   |
| Client Timeout: -1 🖕 (seconds)                               |   |
| Version                                                      |   |
|                                                              |   |

You can also find the AD Reporting *Command line*. For info about this feature go to the command line operation content.

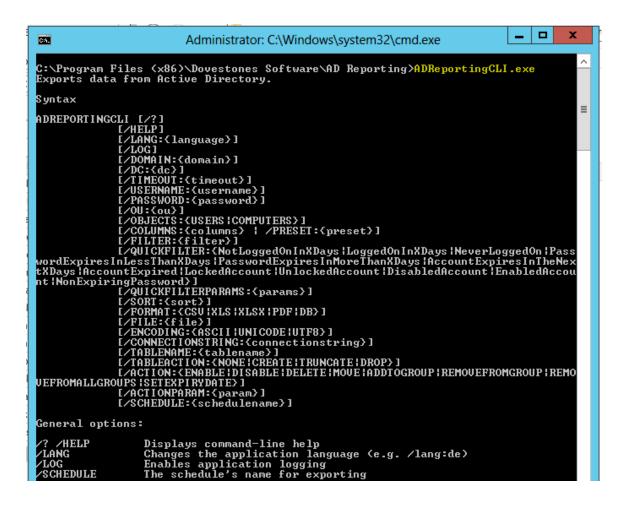

## 21 Command line operation

The scheduler built-in to AD Reporting contains a wizard that will help you automate AD Reporting, however if you do need to use a command line you can use ADReportingCLI.exe. You can find the syntax and command line examples for ADREPORTINGCLI.exe below.

### 22 AD Reporting Command Line Syntax

```
ADReportingCLI [/?]

[/HELP]

[/LANG:{language}]

[/LOG]

[/DOMAIN:{domain}]

[/DC:{dc}]

[/TIMEOUT:{timeout}]

[/USERNAME:{username}]

[/PASSWORD:{password}]

[/OU:{ou}]

[/OBJECTS:{USERS|COMPUTERS}]
```

[/COLUMNS:{columns} | /PRESET:{preset}] [/FILTER:{filter}]

[/QUICKFILTER:{NotLoggedOnInXDays|LoggedOnInXDays|NeverLoggedOn|PasswordExpiresInLessThanXDays|PasswordExpiresInMoreThanXDays|AccountExpiresInTheNextXDays|AccountExpired|LockedAccount|UnlockedAccount|DisabledAccount|EnabledAccount|NonExpiringPassword}]

[/QUICKFILTERPARAMS:{params}] [/SORT:{sort}] [/FORMAT:{CSV|XLS|XLSX|PDF|DB}] [/FILE:{file}] [/ENCODING:{ASCII|UNICODE|UTF8}] [/CONNECTIONSTRING:{connectionstring}] [/TABLENAME:{tablename}] [/TABLEACTION:{NONE|CREATE|TRUNCATE|DROP}]

[/ACTION:{ENABLE|DISABLE|DELETE|MOVE|ADDTOGROUP|REMOVEFROMGROUP|RE MOVEFROMALLGROUPS|SETEXPIRYDATE}] [/ACTIONPARAM:{param}]

# 22.1 General options:

| /? /HELP | Displays command-line help                       |
|----------|--------------------------------------------------|
| /LANG    | Changes the application language (e.g. /lang:de) |
| /LOG     | Enables application logging                      |

# 22.2 Query Options:

| /DOMAIN   | The domain name (e.g. mydomain.com)                         |
|-----------|-------------------------------------------------------------|
| /DC       | The list of domain controllers to query                     |
|           | Multiple DCs should be separated by a comma                 |
|           | If none are specified, all DCs will be queried              |
| /TIMEOUT  | The amount of time in seconds to wait for the DC to respond |
| /USERNAME | The username to authenticate to Active Directory            |
| /PASSWORD | The password to authenticate to Active Directory            |
| /OU       | The list of OUs or groups to include in the query           |
|           | Multiple OUs should be separated by a semicolon             |
| /OBJECTS  | The object classes to be retrieved                          |
|           | Parameter values: USERS or COMPUTERS                        |
|           | Multiple object classes can be separated by a comma         |
|           | If not passed, the default object class will be USERS       |
| /COLUMNS  | The list of column IDs to be included in the query          |
|           | Multiple column IDs should be separated by a comma          |

/PRESETThe preset columns list ID/FILTERThe filter expression applied to the retrieved datae.g.: /filter:"cn LIKE '%myname%'"

/QUICKFILTER Use one of the following:

**NotLoggedOnInXDays** LoggedOnInXDays NeverLoggedOn PasswordExpiresInLessThanXDays PasswordExpiresInMoreThanXDays AccountExpiresInTheNextXDays AccountExpired LockedAccount UnlockedAccount DisabledAccount EnabledAccount **NonExpiringPassword** /QUICKFILTERPARAMS Use to specify the days param to the quick filter Use with quick filters that need a parameter e.g.: /QUICKFILTERPARAMS:7 /SORT The sort expression applied to the retrieved data e.g. /sort:"cn ASC"

## 22.3 Export options:

/FORMAT The export format (Parameter value: CSV,XLS,XLSX,PDF or DB)

File export Options:

| /FILE     | The full path of the destination file                  |
|-----------|--------------------------------------------------------|
|           | Required for CSV, XLS, XLSX and PDF export formats     |
| /ENCODING | The encoding of the file when the export format is CSV |
|           | Parameter value: ASCII, UNICODE or UTF8                |
|           | If not passed, the default encoding will be ASCII      |

# **22.4** Database export options:

| /CONNECTIONSTRIN     | IGThe database ODBC connection string                   |
|----------------------|---------------------------------------------------------|
| /TABLENAME           | The destination table name                              |
| /TABLEACTION<br>data | The action to perform on the table before inserting the |
|                      | Parameter value: NONE, CREATE, TRUNCATE or DROP         |

NONE: Does not modify the table CREATE: Creates the table TRUNCATE: Truncates the table DROP: Drops and recreates the table If this argument is not passed, the default action will be DROP

### 22.5 Action options:

ACTION Defines the action to execute on the results. Use on of the following: ENABLE DISABLE DELETE MOVE ADDTOGROUP REMOVEFROMGROUP REMOVEFROMALLGROUPS SETEXPIRYDATE

ACTIONPARAM The parameter to pass to the action if it requires it. For MOVE action, the parameter should be the DN of the destination OU For ADDTOGROUP and REMOVEFROMGROUP actions, it should be the

group's DN

For SETEXPIRYDATE action, it should be expiry date in system format

### 22.6 Notes:

- The command-line arguments and their values are case insensitive
- When an argument value contains spaces, surround it by double quotes

## 22.7 Example use:

Export the default columns present for users in TestOU1 and TestOU2 organizational units to a CSV file

ADREPORTINGCLI /domain:mydomain.com /ou:"OU=TestOU1,DC=mydomain,DC=com;OU=TestOU2,DC=mydomain,DC=com" /preset:default /format:csv /file:"c:\testfile.csv"

Export "cn" and "displayName" attributes for users in the "TestOU" organizational unit to a database table named "TestTable" located in a a SQL Server database

ADREPORTINGCLI /domain:mydomain.com /ou:"OU=TestOU,DC=mydomain,DC=com" /objects:users /columns:cn,displayName /format:db /connectionstring:"Driver={SQL Server};server=MyServer;database=TestDB;trusted\_connection=no;uid=sa;pwd=sa" /tablename:TestTable

# 23 Copyright Notice

Copyright © 2017 Dovestones Software. All rights reserved.

The software contains proprietary information of Dovestones Software (Infoopia Inc.); it is provided under a license agreement containing restrictions on use and disclosure and is also protected by copyright law. Reverse engineering of the software is prohibited.

Due to continued product development, this information may change without notice. The information and intellectual property contained herein is confidential between Dovestones Software and the client and remains the exclusive property of Dovestones Software (Infoopia Inc.). If you find any problems in the documentation, please report them to us. Dovestones Software does not warrant that this document is error-free.

No part of this publication may be reproduced, stored in a retrieval system, or transmitted in any form or by any means, electronic, mechanical, photocopying, recording or otherwise without the prior written permission of Dovestones Software (Infoopia Inc.).

# 24 Support

If you require help with AD Reporting or simply need to ask a question please you can contact us via our support form at https://dovestones.com/support-request-form/ or send an e-mail to support@dovestones.com.

See also the Frequently Asked Questions at https://dovestones.com/faqs/.